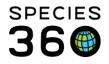

# **Studbook Data Validation Checklist**

After your studbook is first migrated (data put into ZIMS) from your legacy (SPARKS or Poplink) software we ask that you do some data validation checks to make sure everything is correct. This document will help guide you through these checks. Check off the topic when it is completed. For any questions or discrepancies you cannot fix contact <a href="mailto:support@Species360.org">support@Species360.org</a>.

# **Reports and Tools**

To find the ZIMS Studbook Reports and Tools select to View List from any of your studbook filters in your dashboard.

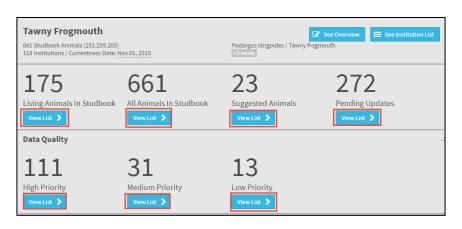

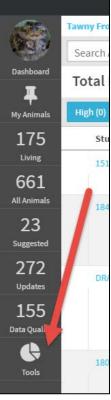

The left hand dashboard will open. Tools (and your Reports) are found at the bottom.

#### Data Migration Validation Report

This report provides counts for specific categories such as sex, birth dates and transactions for both your studbook in the legacy (SPARKS or PopLink) software and ZIMS. In most cases these numbers should match. However, there are two circumstances where they may not:

- Transaction Count may be off
  - ZIMS requires that a studbook record begin with a Birth (the Origin transaction). If the data in your legacy software did not start with a Birth, ZIMS has created one. For example if your legacy studbook started with a Collected From Wild transaction, ZIMS has created the Wild Birth transaction. This would result in an additional transaction count in ZIMS.
- Institution Count may be off
  - Species360 is converting geolocations entered as institutions into local institutions. This will increase the number of local institutions in ZIMS.

If your counts are off and it is not due to one of the reasons above, contact <u>support@Species360.org</u> and they can review the data in both your legacy software and in ZIMS.

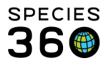

## Census Report

You should generate a Census report from your legacy (SPARKS or PopLink) software from the most recent year. Then generate a report in ZIMS using the same parameters as you did for the legacy report.

- Compare the numbers in the reports with each other
- If they do not match you can try running reports in both legacy and ZIMS using different parameters that match to help you locate where the problem may be
- If you cannot find the discrepancies and correct them contact <a href="mailto:support@Species360.org">support@Species360.org</a>.

## Data Quality List

You will need to find out if the Data Quality count and type of errors in your ZIMS studbook matches those in your legacy software. Data Quality is found right above Tools in the left hand Dashboard where the total numbers of errors is listed. Data Quality by priority (with the numbers in each priority level) is also found at the bottom of the main Dashboard.

| Suggested<br>272<br>Updates | Sibling<br>Anima | 175<br>Living Animals In Studbook                 | 661<br>All Animals In Studbook            | 23<br>Suggested Animals<br>View List |
|-----------------------------|------------------|---------------------------------------------------|-------------------------------------------|--------------------------------------|
| 162<br>Data Quality         |                  | Data Quality<br>117<br>High Priority<br>View List | <b>32</b><br>Medium Priority<br>View List | 13<br>Low Priority<br>View List >    |

Depending on if you used SPARKS or PopLink some of the codes may be different, not used, or be new ones. Use the ZIMS Help Menu in the upper right hand corner to find a document that details all of the Data Quality codes.

| How can we help you?                                                                                                    | 8        | How can we help you?                                                                                                    |  |
|----------------------------------------------------------------------------------------------------|----------|----------------------------------------------------------------------------------------------------|--|
| Type in your question                                                                                                    | <b>Q</b> | Type in your question                                                                                                    |  |
| WalkMe ZIMS Help Overview (PDF)         (PDF) This document discusses the integrated help system in ZIMS called 'WalkMe.         Getting Started         Studbook Topics         Husbandry Topics | >        | <ul> <li>Studbook Keeper Navigation Overview (<br/>(PPT) ZIMS for Studbooks keeper navigation<br/>overview.</li> <li>Studbook Keeper Set Up (PPT)<br/>(PPT) ZIMS for Studbooks keeper book set up.</li> <li>Studbook Keeper Data Entry (PPT)<br/>(PPT) ZIMS for Studbooks keeper data entry.</li> <li>Studbook Keeper Reports, Tools &amp; Trac<br/>(PPT) ZIMS for Studbooks keeper reports, tools and</li> </ul> |  |
| Medical Topics                                                                                                    | >        | Studbooks Data Quality Codes (External.<br>(External Link) ZIMS for Studbooks data quality error<br>types and suggestions on how to correct the errors.                                                                                                    |  |
| Administrative Topics                                                                                                    | >        | Studbook- Add or Edit Description                                                                                                    |  |
|                                                                                                    |          | Studbook- Add Institution                                                                                                    |  |
| Training Library                                                                                                    | >        | Studbook- Add Institutional Contact                                                                                                    |  |
| Webinars and Videos                                                                                                    | >        | <ul> <li>Studbook- Add Institutional Note</li> <li>Studbook- Add New Animal</li> </ul>                                                                                                    |  |

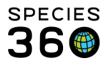

# **Studbook Overview**

You should then look into some of the setup information for your studbook to confirm that it migrated correctly. This information is found by selecting See Overview from your studbook dashboard.

| Rhinoceros unicornis<br>Set Sudson A. (2015) (2012)<br>113 holds un rCommittees Date Der 11, 2017                                                                                                    |                                      | Brocense anarras / Die-Introd Annaero |                        |
|----------------------------------------------------------------------------------------------------|--------------------------------------|---------------------------------------|------------------------|
| terian<br>Portan<br>Image: A constraints in Studbook<br>Image: A constraints in Studbook<br>Image: A constraints in Studbook<br>Image: A constraints in Studbook<br>Image: A constraints in Studbook<br>Image: A constraints in Studbook | 540<br>All Animals in Studbook       | 82<br>Suggested Animals               | 412<br>Pending Updates |
| Data Quality<br>6<br>High Priority<br>Venetal >                                                                                                    | 16<br>Medium Priority<br>View List > | O<br>Low Priority<br>Veretual 2       |                        |

# **Number Settings**

Is the "Next Studbook ID to be used" and the "Next Temporary Studbook ID to be used" correct? Select "Studbook Number Settings" once the overview is opened.

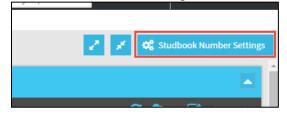

| Studbook Number Settings          |          |  |  |  |  |  |  |
|-----------------------------------|----------|--|--|--|--|--|--|
| Studbook ID settings              |          |  |  |  |  |  |  |
| Current Studbook ID settings      |          |  |  |  |  |  |  |
| Last Studbook ID used             | 1840     |  |  |  |  |  |  |
| Next Studbook ID to be used       | 1841     |  |  |  |  |  |  |
|                                   |          |  |  |  |  |  |  |
| Temporary Studbook ID settings    |          |  |  |  |  |  |  |
| Current Temp Studbook ID settings |          |  |  |  |  |  |  |
| Last Temp Studbook ID used        | DRAFT 23 |  |  |  |  |  |  |
| Next Temp Studbook ID to be used  | E107     |  |  |  |  |  |  |
|                                   |          |  |  |  |  |  |  |
|                                   |          |  |  |  |  |  |  |

Note that the "Last Studbook ID Used" field will not populate until you enter data directly into ZIMS.

# **Basic Information**

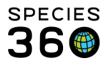

To edit information in the Basic Information section select the Edit Details option. The topics can be expanded by selecting the "+".

| Basic Information                           |                     |                             |
|---------------------------------------------|---------------------|-----------------------------|
|                                             |                     | 🞜 🔕 🗸 📝 Edit Details        |
| Global/Regional Association                 | Studbook Name       | Total Specimens in Studbook |
| Association of Zoos & Aquariums (AZA) / AZA | Tawny Frogmouth     | 661 (251.205.205)           |
| Currentness Date                            | Studbook Start Date | Last Edited                 |
| Nov 01, 2015                                |                     | Jun 01, 2017                |
| 🛱 Description                               |                     |                             |
| 🛛 Species Notes                             |                     |                             |
| - D Conventions/Assumptions                 |                     |                             |

Check that your Currentness Date is correct. This date is not the last date that you entered data into your studbook, that date is the Last Edited date. Currentness Date is the date you feel your studbook is complete and current. In the legacy software this would be the date the studbook was last "published". Currentness Date is displayed in the dashboard header.

Expand the Description, Species Notes and Conventions/Assumptions and confirm that information is correct.

#### **Taxonomy Details**

Make sure the Taxonomy is correct and that any sub-species included in your studbook are noted. Also check the Incubation/Gestation Periods and Maximum Hatch/Birth Date Range for Clutches is correct. Use the Edit Details option if necessary.

| Taxonomy Details                                         |                          |         |         |                                    |                                  |  |  |
|----------------------------------------------------------|--------------------------|---------|---------|------------------------------------|----------------------------------|--|--|
| 😂 🔹 🗸 🐼 Edit Details                                     |                          |         |         |                                    |                                  |  |  |
| T-una (Far Lavian)                                       | Incubation Period (days) |         |         | Incubation Period for calculations |                                  |  |  |
| Taxonomy (Egg Laying)                                    | Minimum                  | Average | Maximum | Incubation Period for Calculations | Max. Hatch Date Range for Clutch |  |  |
| Podargus strigoides / Tawny frogmouth                    | 10                       | 10      | 10      | Avg                                | 3                                |  |  |
| Podargus strigoides strigoides / Eastern tawny frogmouth | 7                        | 8       | 8       |                                    | 3                                |  |  |
| Podargus strigoides brachypterus / Western tawny frogm   | 8                        | 8       | 8       |                                    | 3                                |  |  |
| Podargus strigoides phalaenoides / Northern tawny frogm  | 8                        | 8       | 8       |                                    | 3                                |  |  |

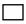

#### **Assignments**

Check that the Assignments are correct. You will probably only see yourself assigned as Studbook Keeper, but ZIMS has the ability to assign other responsibilities such as SSP Coordinator, Veterinarian and Nutrition Advisor.

# **User Defined Fields (UDF)**

Make sure that your User Defined Fields migrated correctly. Also, check a few UDF grids in the records to see if they were applied correctly.

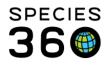

7900 International Drive, Suite 1040 Minneapolis, MN 55425 USA +1 651 447 5574 · fax: +1 952 853 1280

# **Institutions**

To check your institutions select See Institution List from your dashboard.

| <b>Tawny Frogmouth</b><br>661 Studbook Animals (251.205.205)<br>118 Institutions / Currentness Date: N | lov 01, 2015                                | Podargus strigoides / Tawny fro<br>+3 more | See Overview                          |
|----------------------------------------------------------------------------------------------------|---------------------------------------------|--------------------------------------------|---------------------------------------|
| 175<br>Living Animals In Studbook                                                                      | 661<br>All Animals In Studbook<br>View List | 23<br>Suggested Animals<br>View List       | 272<br>Pending Updates<br>View List > |

#### **Local Institutions**

To find any Local Institutions that you entered in your studbook select the Local option in the left hand dashboard.

|            | Tawny Frogm  |
|------------|--------------|
|            | Select Insti |
| DASHBOARD  | Institu      |
| 13573      | (closed      |
|            | 1 Stop       |
| 3<br>LOCAL | 1000 Hi      |
| 65         | 1001 Ar      |
| CURRENT    | 101 Rar      |
| 137        | 113021       |
| HISTORIC   | 2017JA       |
|            | 2017 14      |

Select the Institution Name hyperlink in the results list and add any information that may be missing if you know it.

| Taw | Tawny Frogmouth > Local Institutions             |     |          |      |  |  |  |  |
|-----|--------------------------------------------------|-----|----------|------|--|--|--|--|
| Se  | Select Institution Q + Add new local institution |     |          |      |  |  |  |  |
|     | Institution N                                    | ame | Mnemonic | Coun |  |  |  |  |
| *   | FOEHL                                            |     |          |      |  |  |  |  |
| *   | J.SPOONER                                        |     |          |      |  |  |  |  |
| *   | KOTZ R                                           |     |          |      |  |  |  |  |

# **Animal Data**

You then need to confirm that your Animal Data migrated correctly

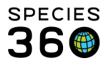

### ] Taxonomy

Make sure that all your animals are in a current taxonomy. Historical taxonomies will say "OBSOLETE". To check this select View List for All Animals in Studbook from your dashboard. Sort the Animal List by Taxonomy to see this at a glance.

| Tawny Frogmouth                                                              |                                  |                 |  |  |  |  |  |
|------------------------------------------------------------------------------|----------------------------------|-----------------|--|--|--|--|--|
| 661 Studbook Animals (251.205.205)<br>118 Institutions / Currentness Date: 1 | Podargus strigoides /<br>+3 more |                 |  |  |  |  |  |
| 175                                                                          | 661                              | 23              |  |  |  |  |  |
| Living Animals In Studbook                                                   | All Animals In Studbook          | Suggested Anima |  |  |  |  |  |
| Data Quality                                                                 |                                  |                 |  |  |  |  |  |

If you have multiple taxa in your studbook, check to make sure you are receiving updates for your included subspecies. Select View List for Pending Updates in your dashboard to check this.

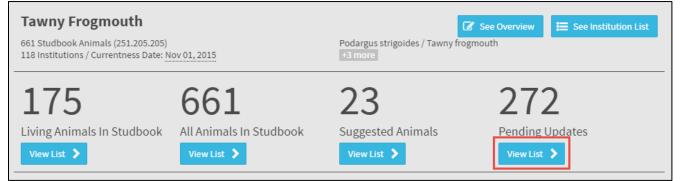

#### Filter by Taxonomy and check for updates for your subspecies.

| Total: 247 (11                          | Total: 247 (116.104.27) at 90 Institutions |               |              |      |      |                                                    |            |  |
|-----------------------------------------|--------------------------------------------|---------------|--------------|------|------|----------------------------------------------------|------------|--|
| Parent Taxonomy                         | Sex Contracep                              | otion Rearing | Transactions |      |      |                                                    |            |  |
| Studbook ID                             |                                            | Sex Type      |              | Sire | Dam  | Taxonomy ↓                                         | ast Modifi |  |
| 1616                                    |                                            | Female        |              | 1200 | 1399 | Podargus strigoides strigoides / Eastern tawny fro |            |  |
| 6 Pending Updates 3 Rearing, 3 Taxonomy |                                            |               |              |      |      |                                                    |            |  |
| 1733                                    |                                            | Male          |              | 1731 | 1732 | Podargus strigoides / Tawny frogmouth              |            |  |
|                                         | 1 Pending Updates                          | 1 Parent      |              |      |      |                                                    |            |  |
| 1121                                    |                                            | Female        |              | 1025 | 1014 | Podargus strigoides / Tawny frogmouth              |            |  |
|                                         | 1 Dending Undates                          | 1 Sev         |              |      |      |                                                    |            |  |

If you migrated from SPARKS, do your hybrid animals, if you have any, have a checked hybrid box? To check this open the animal record and expand the Taxonomy grid.

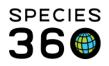

| Taxonomy                              |                        |              |                        |  |  |  |  |  |
|---------------------------------------|------------------------|--------------|------------------------|--|--|--|--|--|
|                                       |                        |              | 🗹 Hybrid 😷 🔂 🕶 🔳       |  |  |  |  |  |
| Taxonomy                              | Taxonomy Determination | Date         | Reported By            |  |  |  |  |  |
| Podargus strigoides / Tawny frogmouth | Undetermined           | Oct 01, 2005 | Data Migration Process |  |  |  |  |  |

# **MULT Parents**

Check that you can find your MULTs in the MULT list and that all the potential parents are listed. To check this open the Parent grid in any animal record and select Change Parent Info.

| Pa   | Parent 🔹 🗖 |      |                   |                    |     |   |
|------|------------|------|-------------------|--------------------|-----|---|
|      |            |      | ລ                 | Change parent info | 🕰 🔻 | • |
|      | Parent     | %pct | Recorded By       | 14                 |     |   |
| DAM  | 1732       | 100  | Data Migration Pr | ocess              |     |   |
| SIRE | 1731       | 100  | Data Migration Pr | ocess              |     |   |

Scroll through the dropdown list next to "Choose MULT" in the Parent grid.

| Change Parent Info   |              |                                  |        |       |    |
|----------------------|--------------|----------------------------------|--------|-------|----|
| Sire                 | Choose Mult: | Filter mults/anir                | nals 🔻 | ٠     | Da |
| Parent               |              | MULT3<br>Animals                 |        |       |    |
| 1174                 |              | WILD<br>DRAFT 4                  |        | Û     |    |
|                      |              | MULT2<br>Animals<br>1110<br>1033 |        |       |    |
| Add New              |              | MULT<br>Animals<br>1569          |        | ed: 0 | Ad |
| Parent Notes         |              | 1594<br>1592                     |        |       |    |
| Date Comment         |              |                                  |        |       |    |
| No notes to display. |              |                                  |        |       |    |

Check that all the offspring are listed in the "Used In" column in MULT manager by selecting the gear icon.

| Change Parent Info |  |                |            |       |         |                     |         |         |   |       |
|--------------------|--|----------------|------------|-------|---------|---------------------|---------|---------|---|-------|
| Sire               |  | Filter mults/a | animals 🔻  | ٠     | Dam     | Choose Mult: Filter | mults/a | animals | * | ٠     |
| Parent             |  |                | % (pct)    |       | Parent  |                     |         | % (pct) |   |       |
| □ 1731             |  | v              | 100        | Û     | 1732    |                     | ×       | 100     |   | Û     |
|                    |  |                |            |       |         |                     |         |         |   |       |
| Add New            |  | Re-adjust      | All Select | ed: 0 | Add New | Re-                 | adjust  | All     |   | ed: 0 |

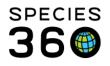

#### Select the hyperlink to the record in the Used In column to go into the record

| Mult Animals 🔹 |                         |             |  |  |  |
|----------------|-------------------------|-------------|--|--|--|
| Fi             | lter mults/animals      |             |  |  |  |
|                | Studbook ID             | Used In     |  |  |  |
|                | MULT3 (2) animals       | DRAFT 27    |  |  |  |
|                | WILD, DRAFT 4           |             |  |  |  |
|                | MULT2 (2) animals       | <u>1336</u> |  |  |  |
|                | <u>1110, 1033</u>       |             |  |  |  |
|                | MULT (3) animals        | <u>1636</u> |  |  |  |
|                | <u>1569, 1594, 1592</u> |             |  |  |  |
|                |                         |             |  |  |  |

Check that your MULT parents are appearing in parent boxes with the correct probabilities. Open the Parents grid and check the probabilities for the MULT are correct.

| Parent     |        |      |  |  |  |  |
|------------|--------|------|--|--|--|--|
| Dam: MULT2 |        |      |  |  |  |  |
|            | Parent | %pct |  |  |  |  |
| DAM        | 1033   | 50   |  |  |  |  |
| DAM        | 1110   | 50   |  |  |  |  |
| SIRE       | 1174   | 100  |  |  |  |  |

# **Contraception**

Check that your reproduction status information translated to the correct contraception status. Navigate to a few records and view the Contraception grid.

| PopLink<br>Reproductive Value:                          | ZIMS Value                                                                                                    |
|---------------------------------------------------------|----------------------------------------------------------------------------------------------------|
| Not Contracepted                                        | No value recorded in the Contraception box – a note will be migrated in to the<br>animal details noting that this animal was once marked not contracepted |
| Contracepted<br>Listed as most recent<br>status by date | Method: Medical method – hormonal<br>Status: Active                                                                                                    |
| Contracepted/Listed<br>as historic status               | Method: Medical method – hormonal<br>Status: Inactive                                                                                                    |
| Neutered/Sterile                                        | Method: Medical method – surgical<br>Status: Active                                                                                                    |

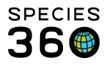

7900 International Drive, Suite 1040 Minneapolis, MN 55425 USA +1 651 447 5574 · fax: +1 952 853 1280

| If SPARKS Sex value is: | ZIMS Value:                                |
|-------------------------|--------------------------------------------|
| Neutered Male (2)       | Method: Medical method – surgical          |
|                         | Status: Active                             |
| Neutered Female (3)     | Method: Medical method - surgical          |
|                         | Status: Active                             |
| Contracepted Male (6)   | Method: Medical method – hormonal          |
|                         | Status: Active                             |
| Contracepted Female (7) | Method: Medical method – hormonal          |
|                         | Status: Active                             |
| All other values        | No value recorded in the Contraception box |

If you have any questions please contact <a href="mailto:support@Species360.org">support@Species360.org</a>

Happy Validating!

*Revised 26 September 2018* \* *Species360 Organizational name change added on 07/18/2016*